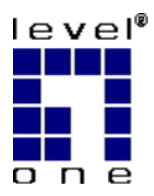

# **LevelOne**

## WUA-0315

#### **11g Wireless USB Adapter**

# *Quick Installation Guide*

## English

This guide covers only the most common situations. All detail information is described in the user manual.

#### **English**

### **Setup**

**You should install the supplied software BEFORE inserting the Wireless Adapter.**

#### **Configuration**

- 1. Insert the CD into the CD-ROM drive on your PC.
- 2. The autorun program should start automatically. If it does not, please run autorun.exe under your CD-ROM drive
- 3. In the autorun screen, click *Utility* begins software installation.

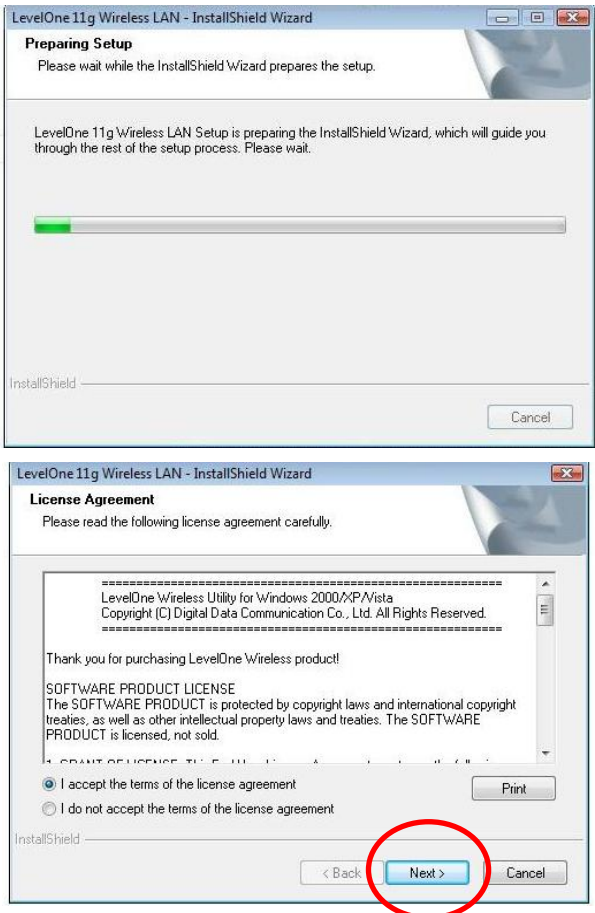

4. On the screen above, select "I accept the terms of the license agreement" then click "Next" to start the installation.

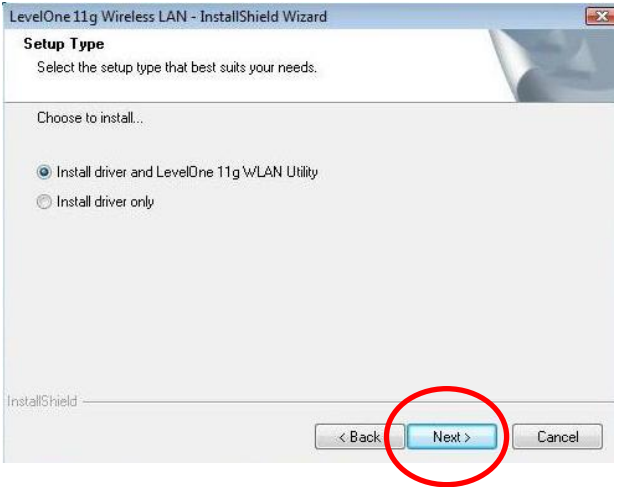

- 5. On the screen above, select "Install driver and LevelOne 11g WLAN Utility" or "Install driver only" then click "Next" to continue the installation.
- 6. On the screen below, click "Install" to continue the installation.

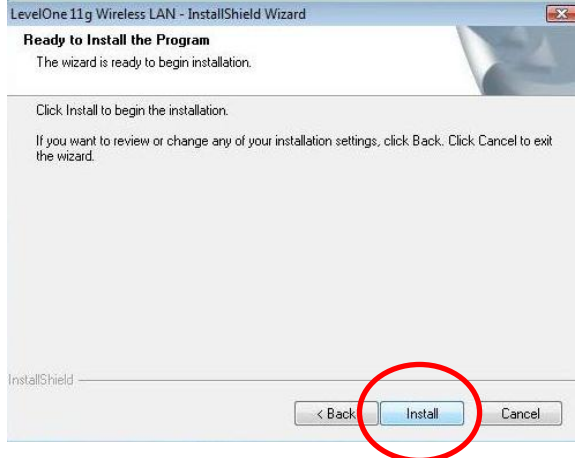

7. Follow the on screen instruction and step through the installation procedures.

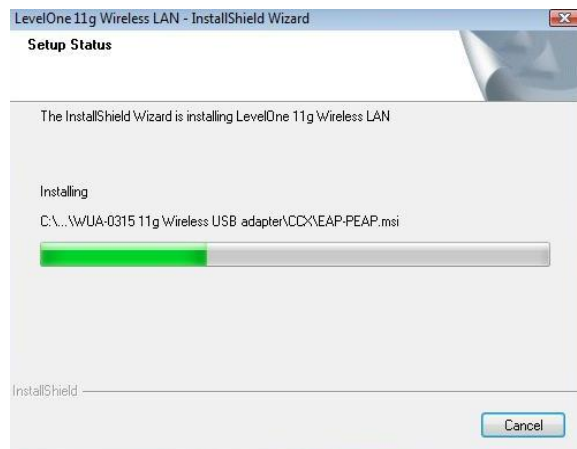

- 8. Insert the USB adapter into USB port when installation procedures are completed.
- 9. The Windows "Driver Software Installation" wizard will prompt and then install the software automatically.

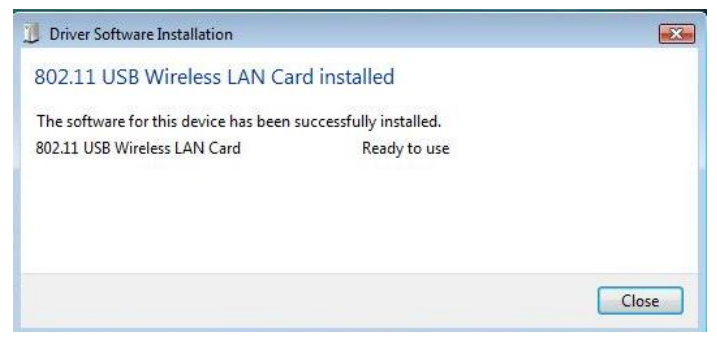

10. When the Windows wizard is complete, you will now have a new icon in your system tray.

### **Windows Utility**

You can click *Start - Programs - LevelOne WUA-0315 - LevelOne 11g Wireless Utility* to open the application. The utility opens to the **Network** tab page, as shown below.

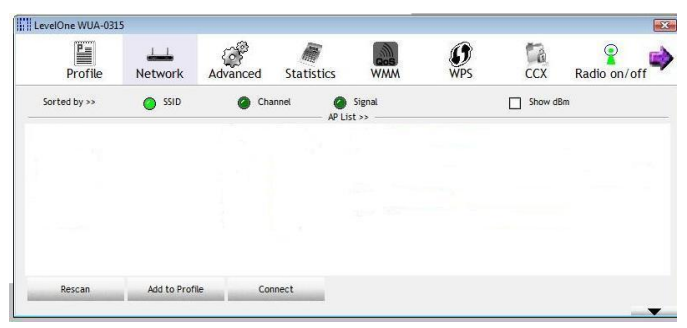

#### **To Connect to a Wireless Network**

- Click the name of the wireless network to which you want to connect, and then click **Add to Profile**.
- You can click the name of the wireless network to which you want to connect, and then click **Connect**  button.